## CCTM Supplier **Create a New Rate Card (File Upload)**

Rate cards include the negotiated rates for labor, equipment and chemicals for any work that the supplier does at a time and materials rate. Rate cards must be entered in the system and approved by an Ameren buyer before the supplier can create time cards for a Time & Materials PO. Fixed Price POs do not reference rate cards.

- Contract Specific Rate Cards: The rates are applied to all POs which are created as a release against the contract.
- During the rate card's effective time period, the rate card can be modified to reflect newly negotiated rates for labor, equipment and chemicals. All rate card modification requests must be approved or rejected by an Ameren supply chain representative. Modified rates are not available for use on a time card until they have been approved by an Ameren supply chain representative.
- Rates can reflect hourly or unit based pricing.
- **1.** Log in to Ameren's iSupplier application (https://ebusiness.ameren.com).
- **2.** Click **AMCCTM Supplier Rate Card User** on the Home page and then click the **Rate Card** link that displays to the right.

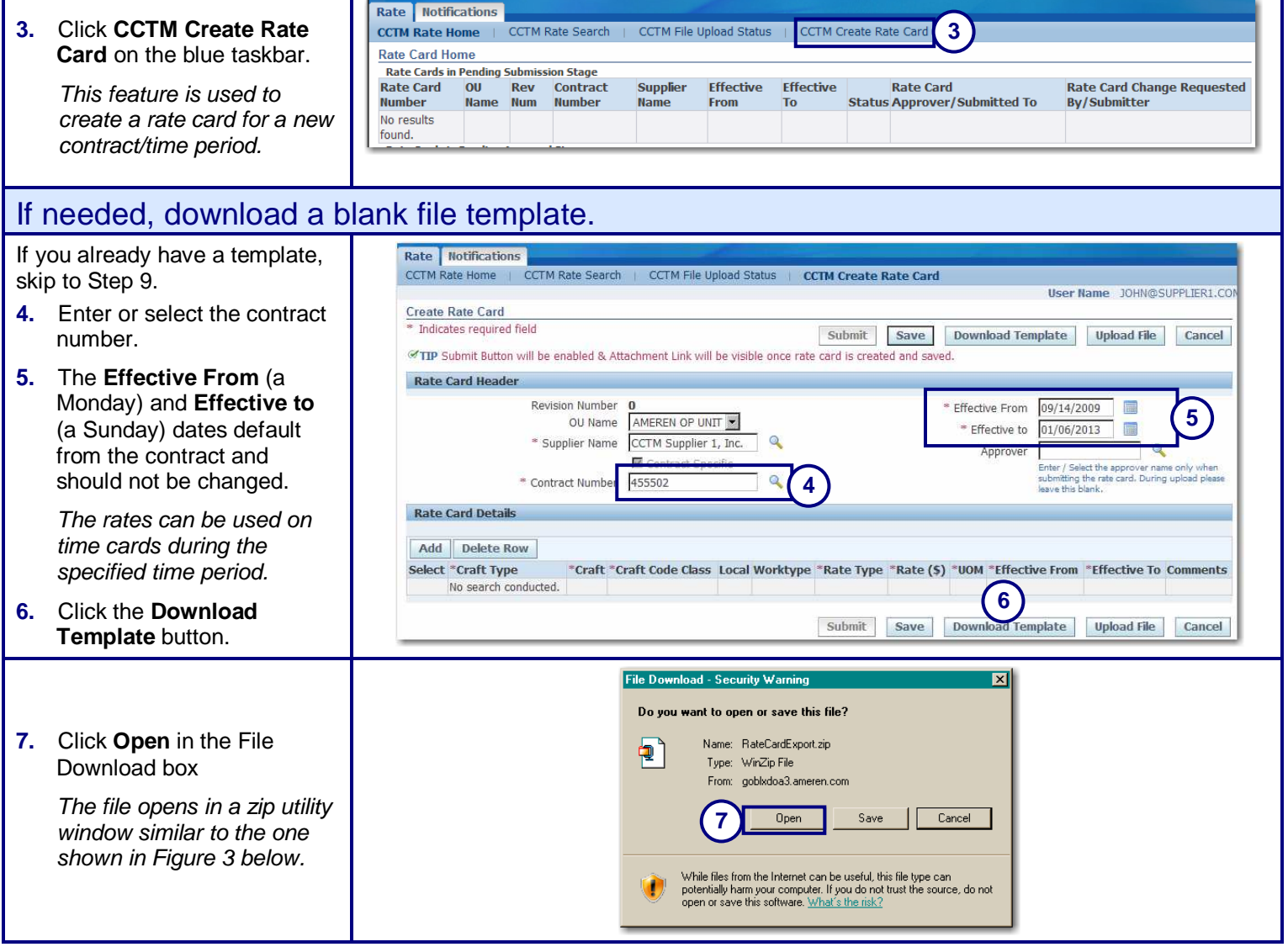

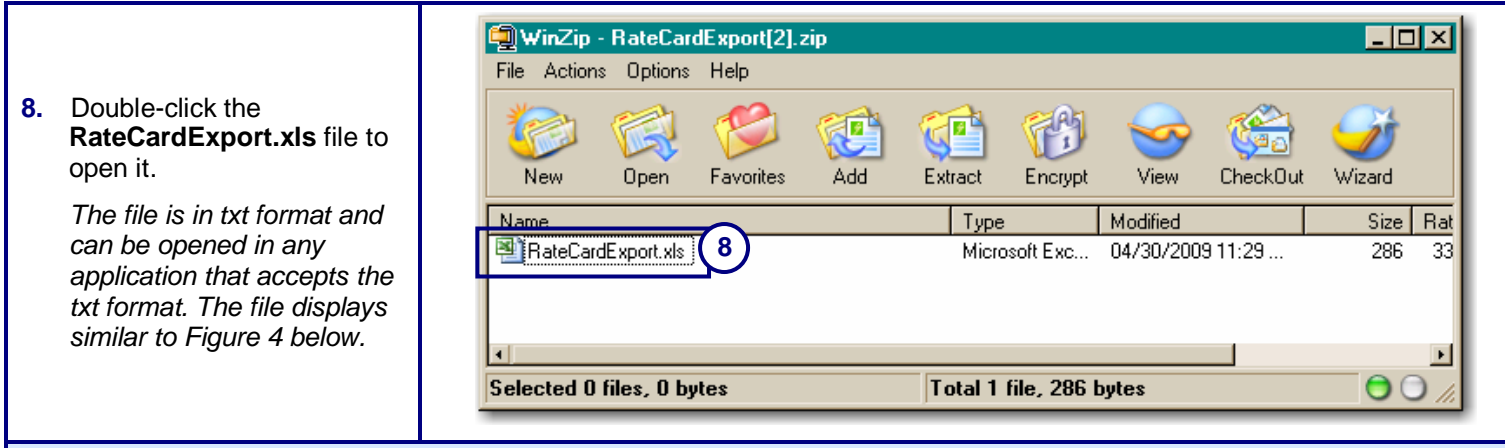

## Enter your rates for labor, equipment and chemicals in the file template.

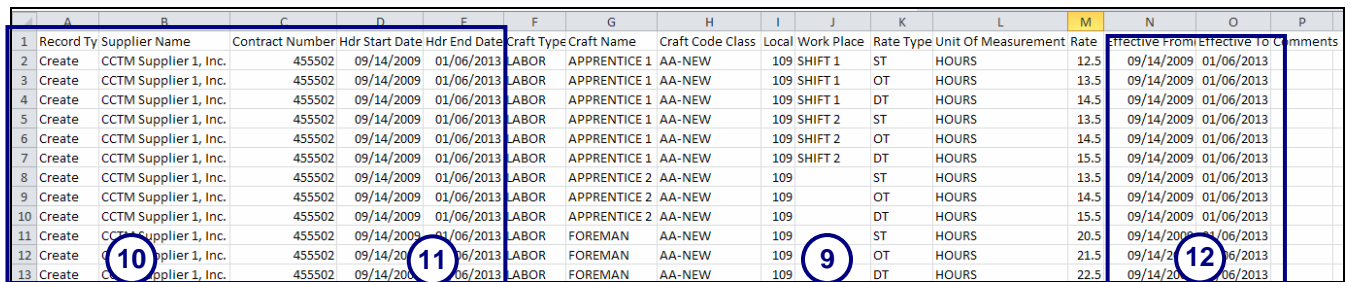

- **9.** Complete the rate card fields, as shown in 9 above; refer to the **Rate Card Fields** handout for more information.
- **10.** Copy the header information in the first 5 columns down to each line on the rate card; see 10 above.

The Supplier Name must be in the same format that is used in Ameren's system.

**11.** Ensure that the **Hdr Start Date** and **Hdr End Date** are copied down on all rate card lines. The Hdr Start Date and Hdr End Date are the same for all rate card lines.

These dates cover the time period during which the approved rates will be available for use on time cards.

**12.** Set the **Effective From** date and **Effective To** date for each rate; see 12 above.

These dates are the dates during which the rate will be available for use on time cards. The dates must fall within the dates specified in the Hdr Start and Hdr End Date.

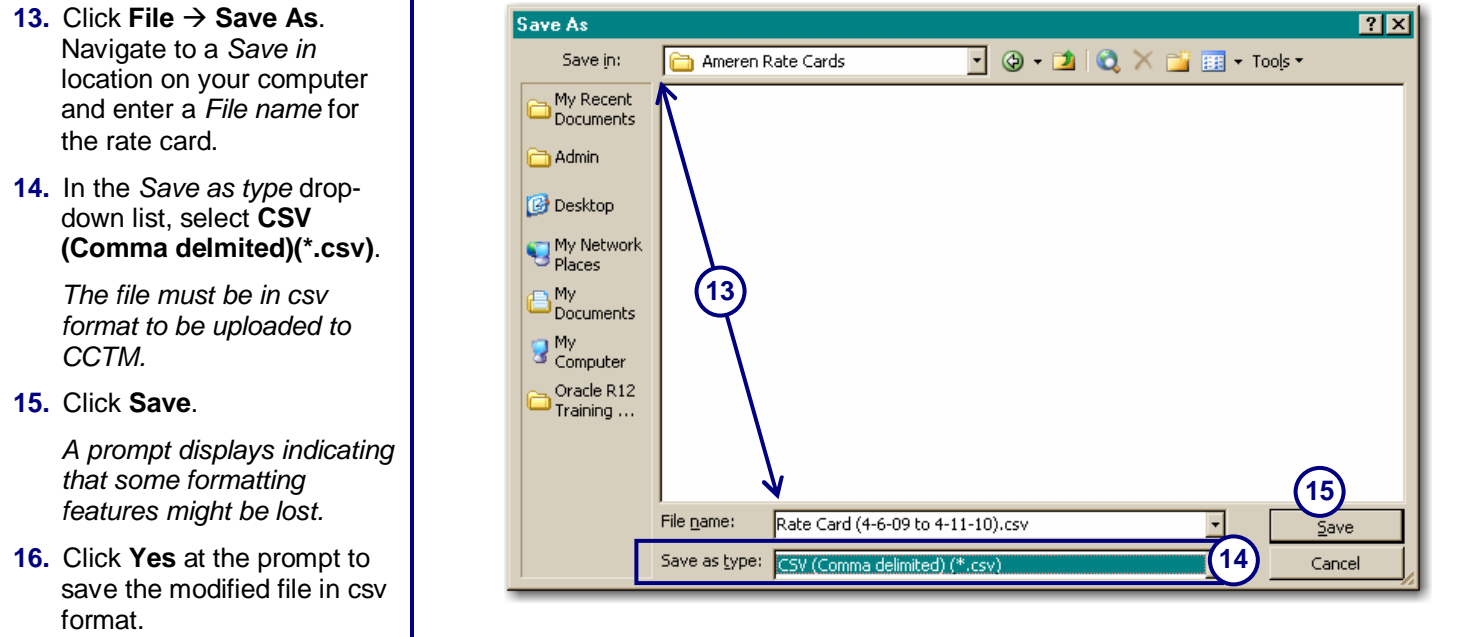

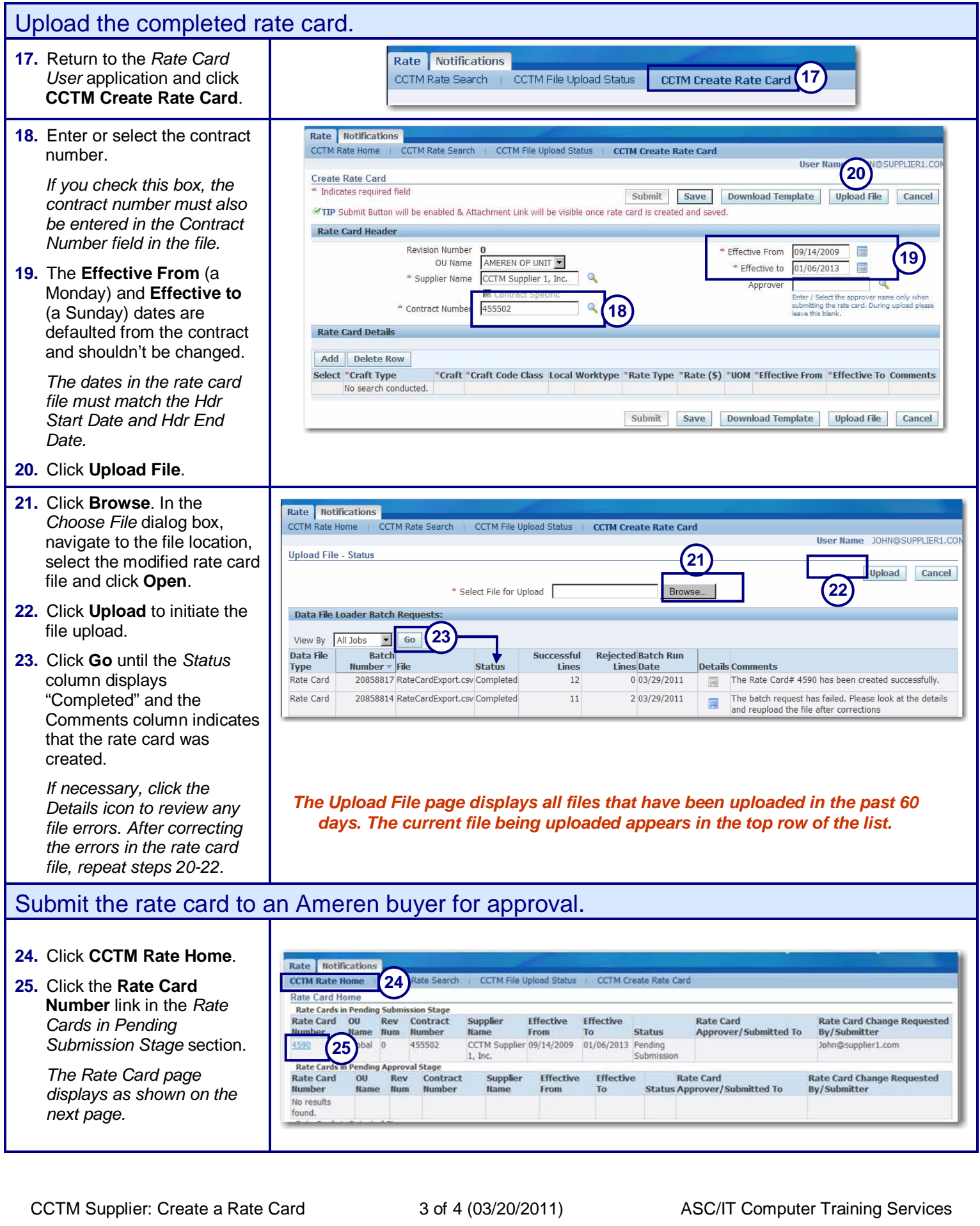

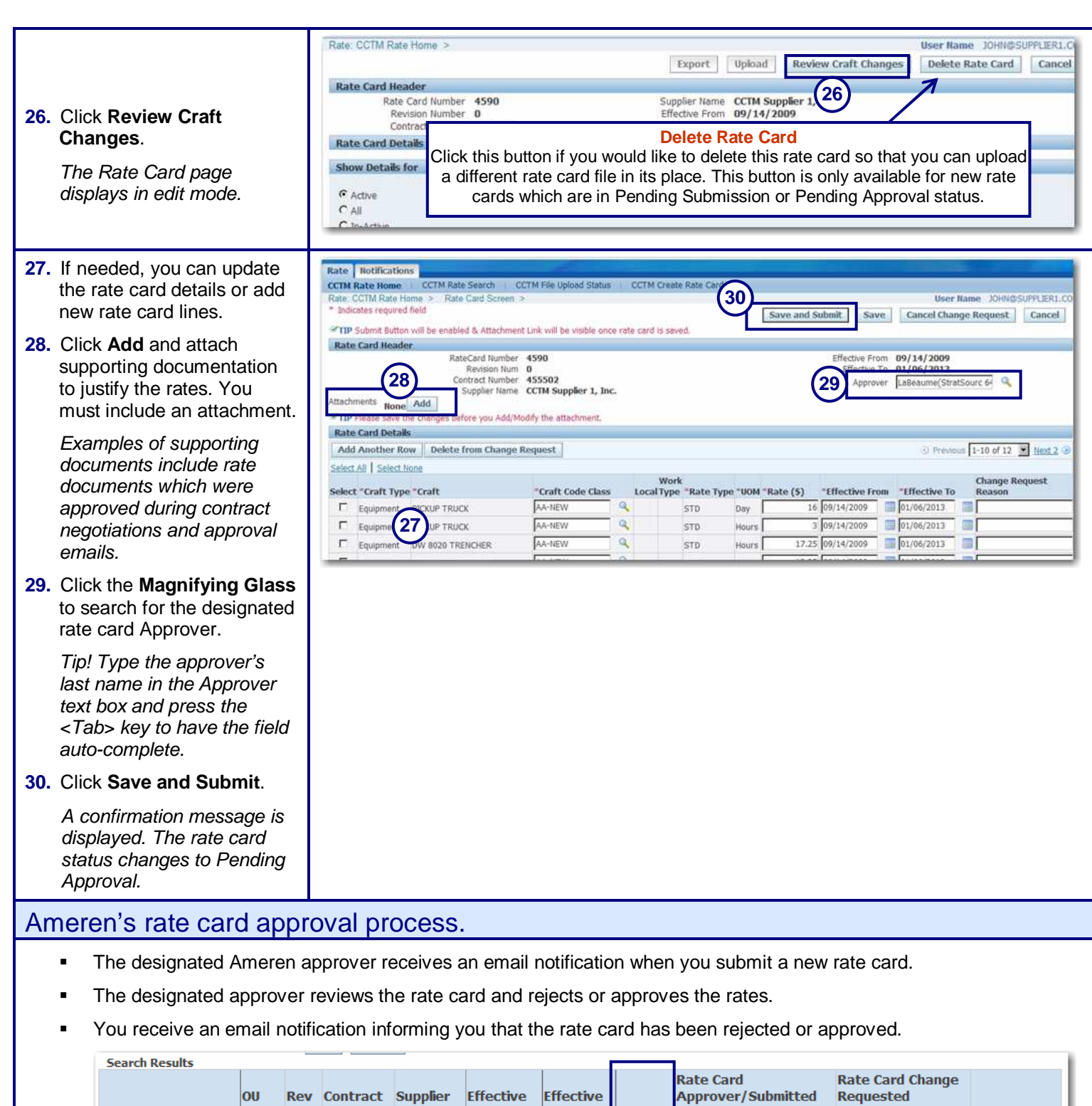

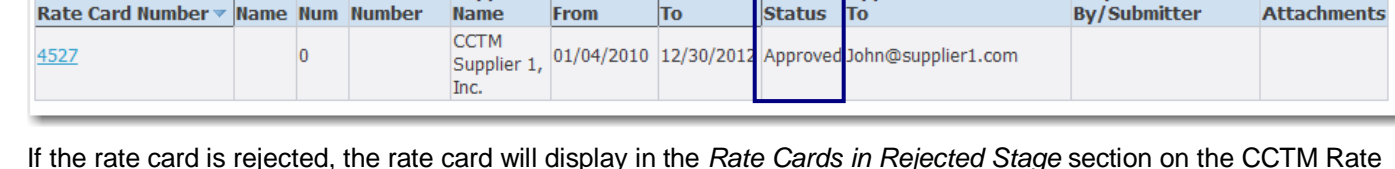

- -If the rate card is rejected, the rate card will display in the Rate Cards in Rejected Stage section on the CCTM Rate Home page. Click the Rate Card Number link, and then click the View Rejections button to review the rejection reasons. You must make the requested corrections to the rate card and resubmit it to the approver.
- - If the rate card was approved, the rate card will display a status of "Approved". This means that the rates are now available for time card entry.